## How to register your card on MFP

- 1 Tag your student ID card on the reader.
- 2 Enter your domain username and password

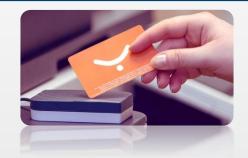

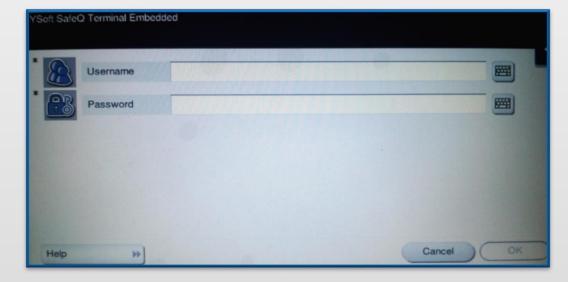

Press [OK] button to register your card.

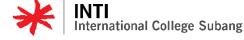

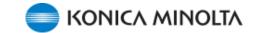

#### How to Print

Download Printer Driver from <a href="http://iicsstudentprint.newinti.edu.my:81">http://iicsstudentprint.newinti.edu.my:81</a>

\*\*(follow user guide instructions)

SAFEO

OK

- 2 Send your print job to print queue **IICS-KM-STUDENT** from laptop / lab PC
- 3 Key in your User ID and Press OK

Access to the Printer/Copier by tagging your card on the card reader

**OR** enter your domain username and password

Select the print jobs to Print and press [Start]

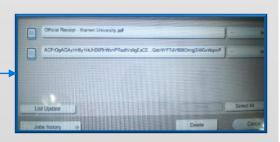

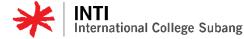

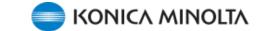

# How to Photocopy

1

Login to the Photocopier:

1) Enter domain username and password

#### **OR**

2) By tagging Student ID card on the reader

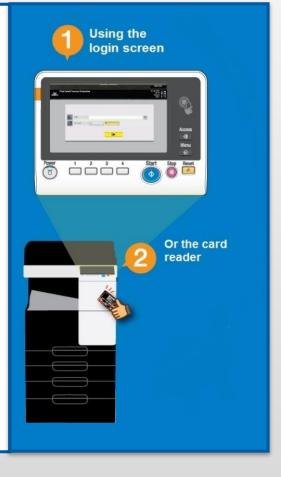

2

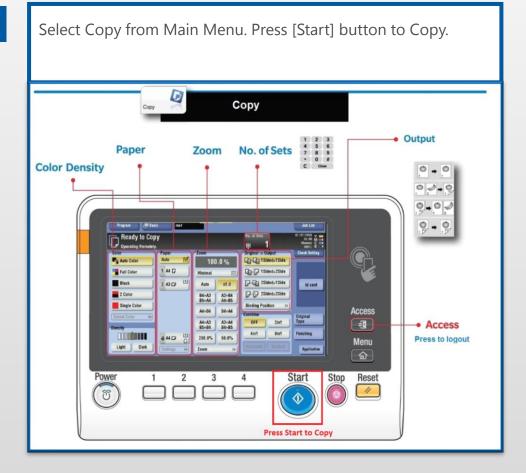

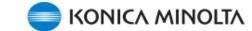

### How to do Web Print / Mobile Print

- 1 Open your browser and access to URL <a href="https://iicsstudentprint.newinti.edu.my/m">https://iicsstudentprint.newinti.edu.my/m</a>
- 2 Login using your domain username and password

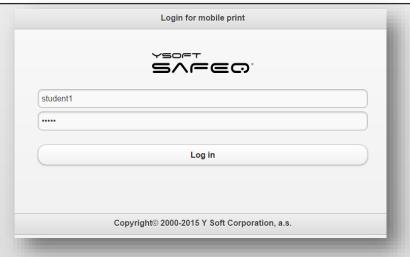

After login, click the button • Upload new print job

- Click the button Choose File to select the document which you want to print
- Click the [Upload] button to start send your document to the print queue
- You will see a message appear said document successfully uploaded or fail
- 7 Click the button [OK] to go back to main page
- You may now proceed to KM Printer to release your print

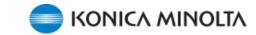